# ProgressBook® Online Grade Book Instructions (PARENT)

Welcome to the new ProgressBook<sup>©</sup> Parent Access grade book. Follow the instructions on this sheet to view your student's classroom progress and to create a login for your student to view assignments, grades, etc. **Please save this paper for future reference.** 

| Student's name | Registration Key |
|----------------|------------------|
| Student's name | Registration key |

### How to create your account

### Step 1:

Go to <a href="http://pabeta.neonet.org/">http://pabeta.neonet.org/</a> and select the school district from the list.

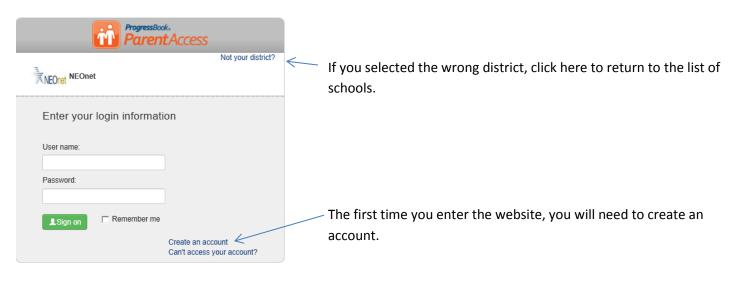

## Step 2

### **Select Parent**

#### **Complete the Parent Information**

#### Registration

| 1 Profile 2         | Account 3 Student                 |                       |
|---------------------|-----------------------------------|-----------------------|
| Parent Information  | n                                 |                       |
| First Name:         | Enter your first name             |                       |
| Middle Name:        | Optionally enter your middle name | All fields<br>(except |
| Last Name:          | Enter your last name              | middle<br>name) are   |
| Email:              | Enter your email address          | required.             |
| Confirmation Email: | Confirm your email address        |                       |
| Continue→           |                                   |                       |

## Step 3

#### Registration

| 1 Profile 2 Account 3 Student Account Information |                       |                                                               |  |
|---------------------------------------------------|-----------------------|---------------------------------------------------------------|--|
|                                                   |                       |                                                               |  |
| Password:                                         | Create your password  | Passwordmust contain at least 1                               |  |
| Confirm Password:                                 | Confirm your password | letter, 1 number, 8-50 characters, case sensitive, and cannot |  |
| Continue→                                         |                       | match the user name                                           |  |

Remember your *User Name* and *Password*. You will need this information to log into ProgressBook<sup>©</sup>.

Screen shots and information are from ProgressBook<sup>®</sup> (Software Answers) for training purposes. Please refer to the *ProgressBook Beta Parent Access User Guide*<sup>®</sup> for more information. This can be found on the district website.

### Step 4

### Registration

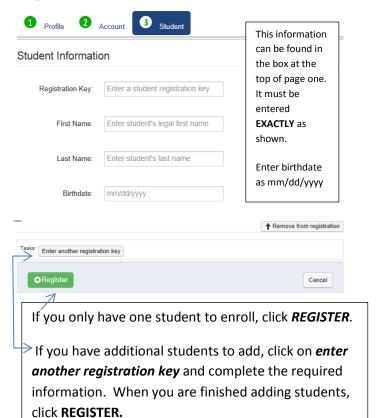

## Step 5

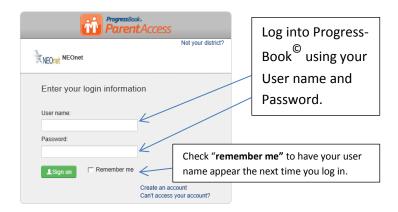

# Step 6 You are in ProgressBook

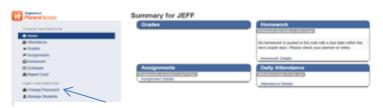

Click here to add alerts, change your password or email, and to add new students to your account. See step 7 to add an account for your student.

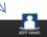

### Step 7

## **Creating an Account for a Student**

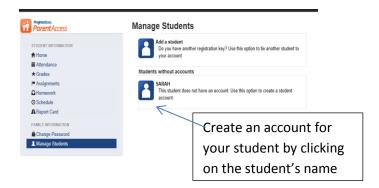

## Step 8

| Create Student Accor                        | unt                                                                                                    |
|---------------------------------------------|----------------------------------------------------------------------------------------------------|
| Student Username:                           | Complete this information to                                                                                                 |
| Student Password:                           | allow, your student to use                                                                                                   |
|                                             | ProgressBook to check                                                                                                    |
| Student Password Confirmation:              | assignments, grades, etc.                                                                                                    |
| Student Email (Optional but will give the s | tudent the ability to reset their own forgotten password):                                                                   |
| Student Confirmation Email:                 | See Step 3 for user name and password                                                                                        |
| Create Student Account Cancel               | rules. Email is optional, but it is the only way to retrieve a forgotten password.  It cannot be the parent's email address. |

#### Miscellaneous Information

#### **Passwords & User Names**

The parent has to manage and create the account using the "key" provided at the beginning of this sheet. If you can't access your account after you have registered, you must return to the website <a href="http://pabeta.neonet.org/">http://pabeta.neonet.org/</a> and click *Can't access your account (see below)*. The school cannot see your password.

#### Can't access your account

If you have trouble with your account, go to the login page and select the "Can't access your account" option.

The "I forgot my password" will send an email to your account. The email link will be active for 10 minutes.

The "I forgot my username" will send the username to your email.

The "My account has been locked" option tells you the account is locked. It will unlock after 10 minutes. This is to protect your account.

**Alerts** can be sent to your email address for low assignment marks and missing assignments.